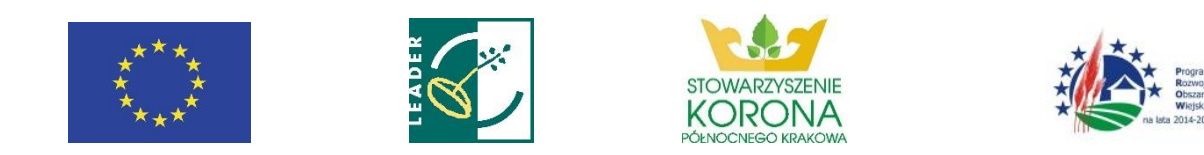

# **Instrukcja obsługi POP dla wnioskodawców operacji w ramach poddziałania "Wsparcie na wdrażanie operacji w ramach strategii rozwoju lokalnego kierowanego przez społeczność" objętego PROW 2014-2020 realizowanych przez podmioty inne niż LGD**

### **SŁOWNICZEK**

Użyte w niniejszej procedurze zwroty oznaczają:

- 1. LGD Stowarzyszenie Korona Północnego Krakowa
- 2. POP Platforma Obsługi Projektów znajdująca się na stronie www.lgd.witkac.pl, za pośrednictwem której przeprowadzany jest nabór, dokonywana jest rejestracja wnioskodawcy i wgranie wniosku wypełnionego wcześniej elektronicznie w pliku XLS/aktywny PDF (w zależności od formy udostępnionej przez ARiMR), ocena operacji i odbywa się komunikacja z Wnioskodawcą,
- 3. Wniosek projekt/wniosek o udzielenie wsparcia na operację w zakresie realizacji strategii rozwoju lokalnego kierowanego przez społeczność w ramach PROW 2014-2020 na operacje realizowane przez podmioty inne niż LGD, złożony na formularzu wniosku obowiązującym na dzień ogłoszenia naboru.
- 4. Operacja projekt objęty wnioskiem o udzielenie wsparcia i biznesplanem (jeśli dotyczy),
- 5. Nabór przeprowadzany przez LGD nabór wniosków o udzielenie wsparcia na operacje
- 6. Wnioskodawca podmiot ubiegający się o wsparcie na operację w zakresie realizacji strategii rozwoju lokalnego kierowanego przez społeczność w ramach PROW 2014-2020 na operacje realizowane przez podmioty inne niż LGD,

1. Złożenie wniosku bezpośrednio w biurze LGD musi poprzedzić jego wgranie do POP. W tym celu wnioskodawca rejestruje się na stronie [www.lgd.witkac.pl.](http://www.lgd.witkac.pl/)

#### **Proces rejestracji:**

a) Kliknij **ZAREJESTRUJ SIĘ**

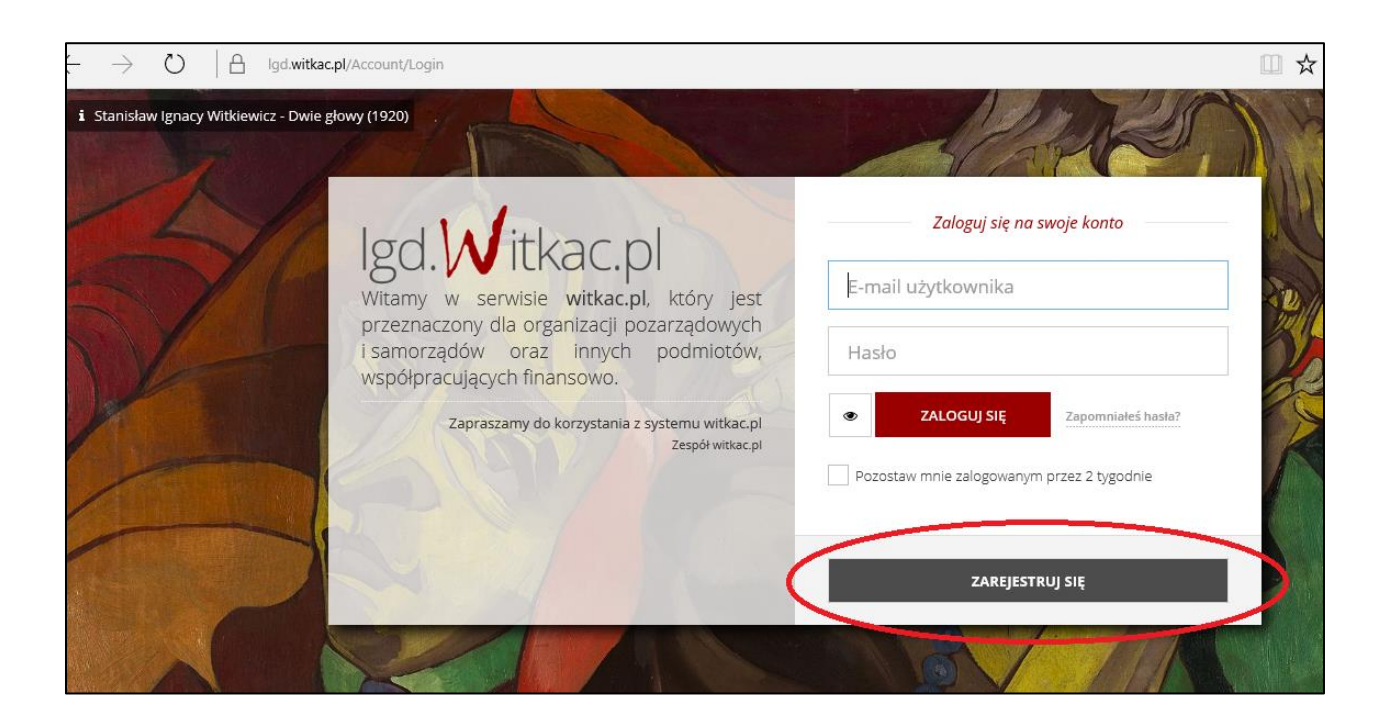

b) Wpisz dane do logowania- czyli email i hasło oraz zaznacz, że zapoznałeś się z regulaminem, kliknij **Następny krok**

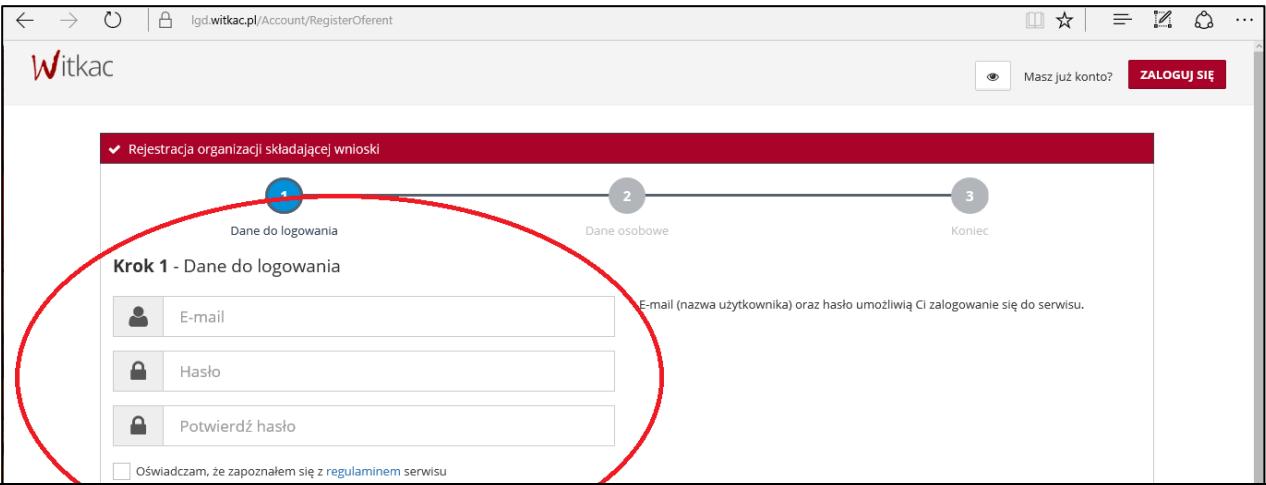

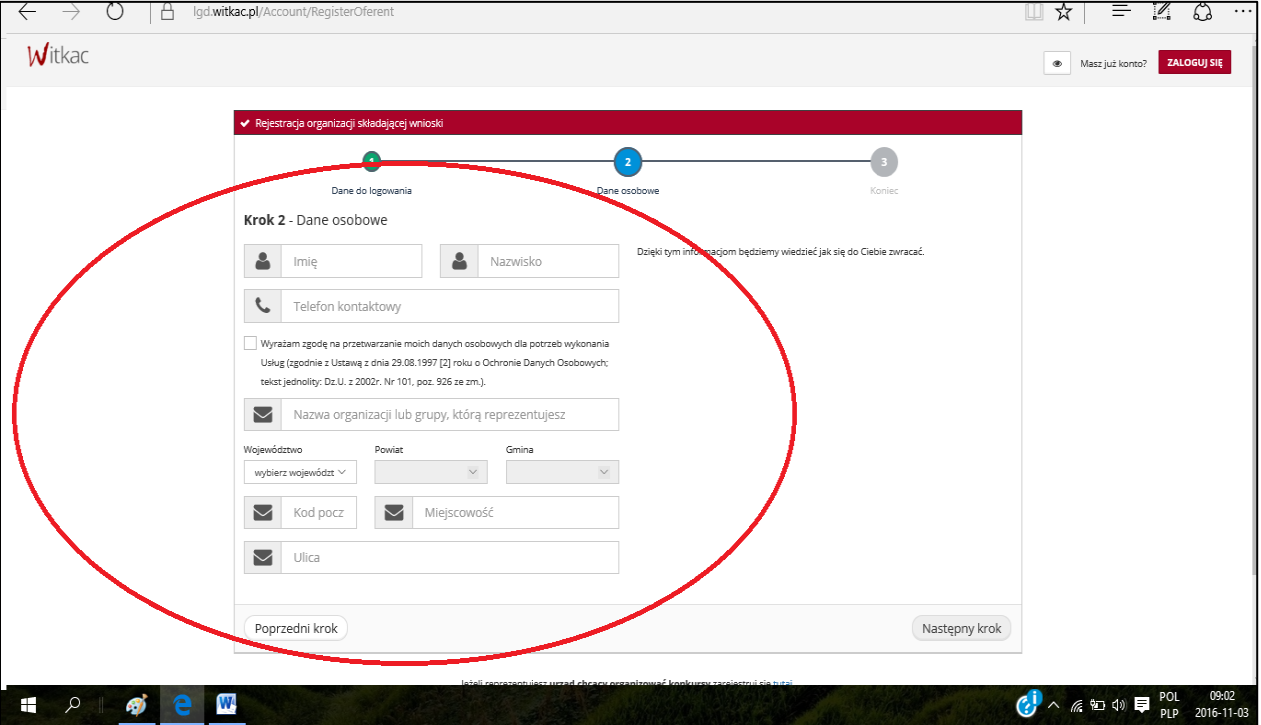

# c) Teraz podaj swoje dane, kliknij **Następny krok**

d) Wypełniłeś formularz, kliknij **Wyślij formularz**

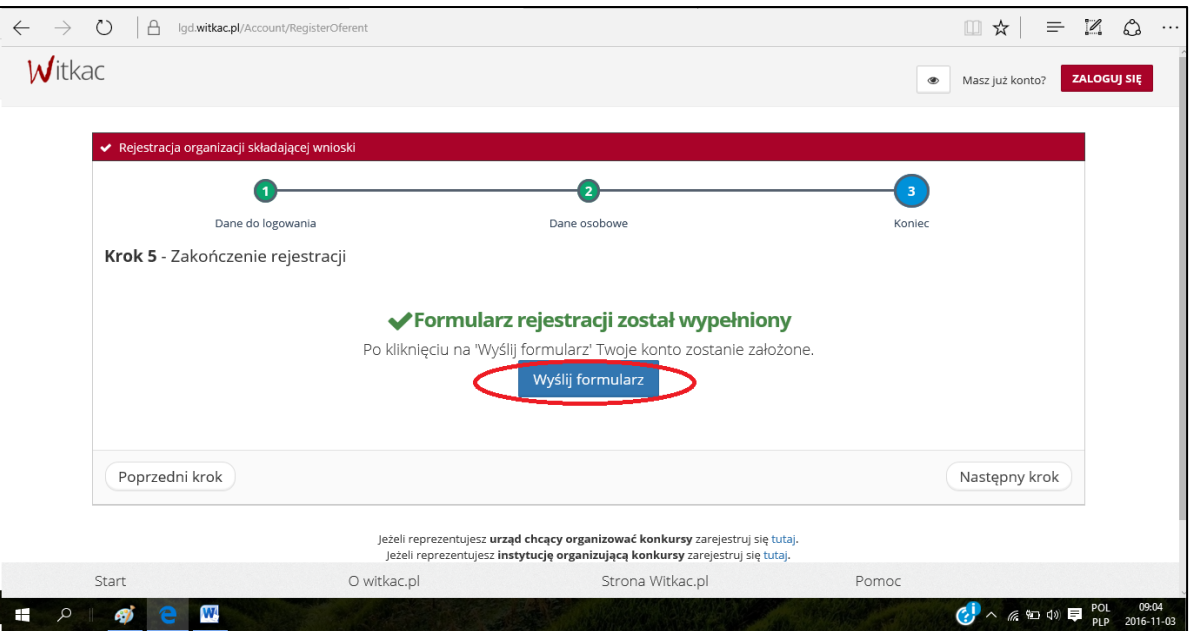

e) Konto zostało założone, na twojego emaila został wysłany link aktywujący konto

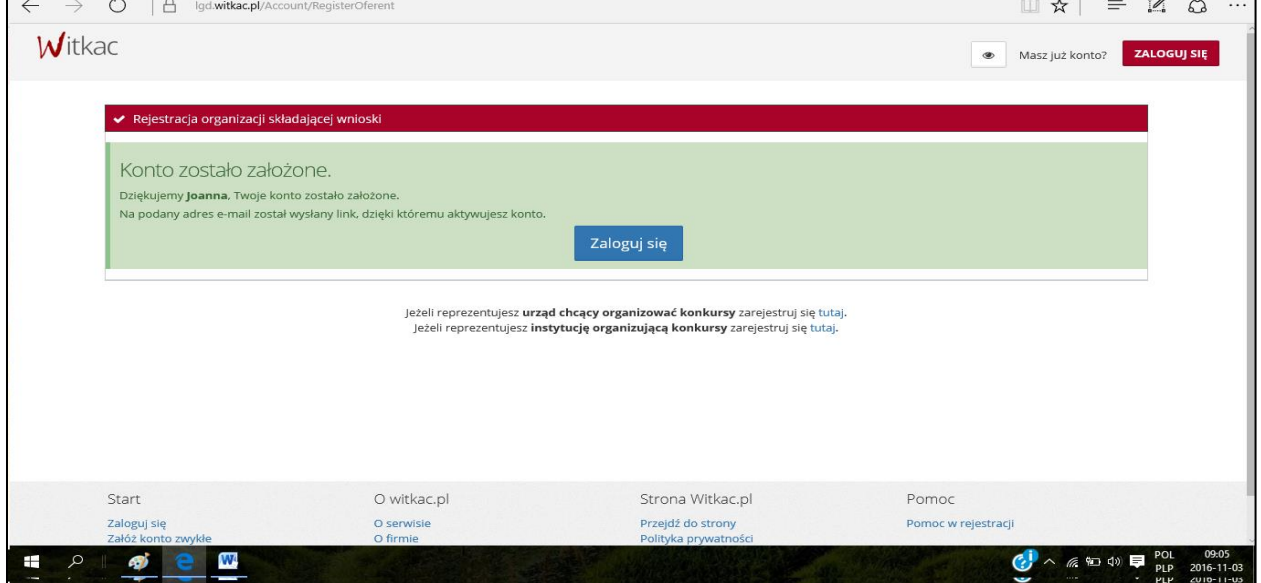

f) Zaloguj się na swojego e-maila i kliknij w link aktywujący konto

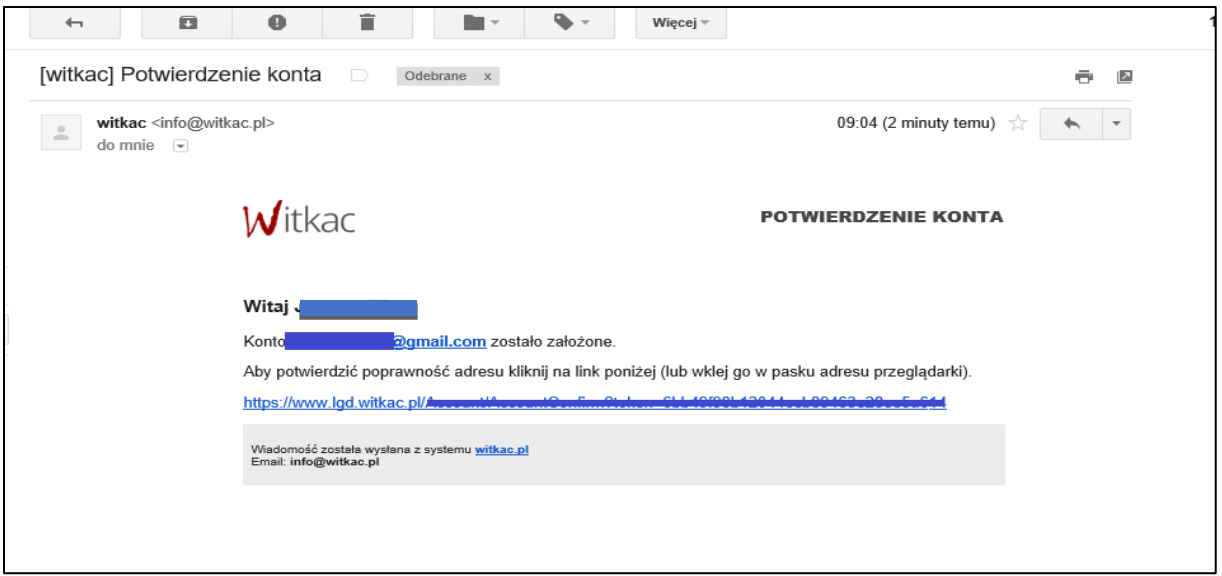

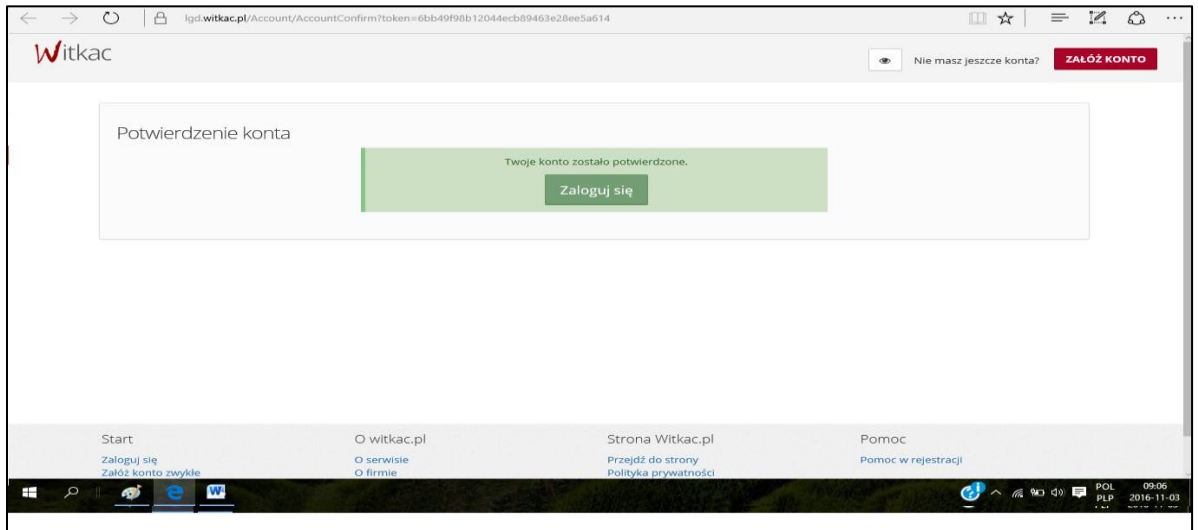

g) Teraz wystarczy się zalogować podając swój adres e-mail i hasło podane podczas rejestracji

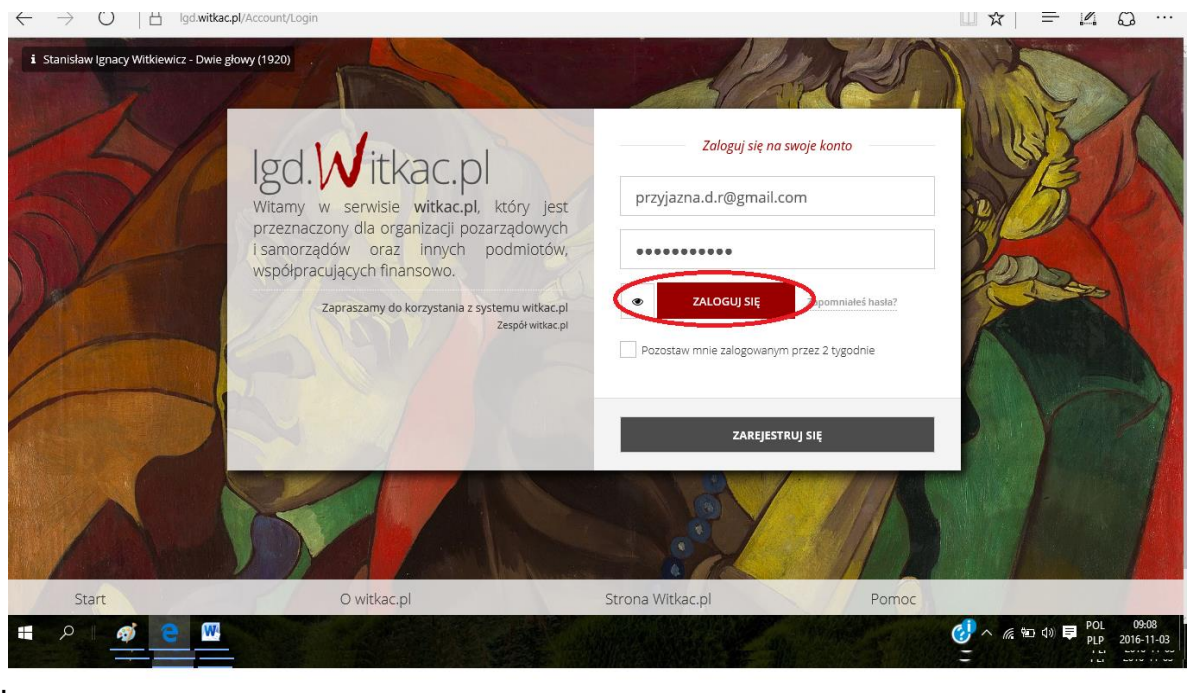

- 2. Wnioskodawca wybiera interesujący go nabór wniosków w ramach którego planuje złożyć wniosek o dofinansowanie i wgrywa do POP opracowany wcześniej w wersji elektronicznej w formacie udostępnionym przez ARiMR. Aby poprawnie wgrać wniosek do POP wnioskodawca musi zaakceptować warunki serwisu i wyrazić zgodę na przetwarzanie i udostępnianie jego danych osobowych do celów niezbędnych do oceny operacji i dalszej komunikacji z LGD i SW.
- 3. Gdy w terminie wskazanym w ogłoszeniu o naborze system POP przestanie działać, LGD może odstąpić od wymogu rejestracji wniosku w POP.
- 4. Pomimo konieczności składania (wgrywania) wniosku do POP za wiążącą datę wpływu wniosku uznaje się datę jego złożenia bezpośrednio w biurze LGD.
- 5. Pracownik LGD, przyjmując wniosek, nadaje mu indywidualny numer, który wpisuje obok potwierdzenia złożenia wniosku oraz w systemie POP poprzez oznaczenie na liście wniosków złożonych w POP zmianę statusu wniosku na "złożony bezpośrednio w biurze LGD".
- 6. Nadanie numeru wnioskowi w systemie POP generuje automatyczne potwierdzenie złożenia na adres e-mail wskazany przez wnioskodawcę przy rejestracji w POP.

## **KORESPONDENCJA Z WNIOSKODAWCĄ**

1. System POP na stronie [www.lgd.witkac.pl](http://www.lgd.witkac.pl/) będzie służył także do korespondencji między LGD a Beneficjentem, w szczególności w czasie trwania zobowiązań Beneficjenta wynikających z umowy przyznania pomocy zawartej z SW.

2. Beneficjent będzie zobowiązany w szczególności do korespondencji z LGD w zakresie informowania o terminach realizacji operacji, informowania o zmianach z zakresie zapisów we wniosku, składania na wezwanie LGD informacji monitorujących i sprawozdawczych w zakresie osiągnięcia wskaźników i innych informacji niezbędnych LGD w związku z okresową ewaluacją czy monitoringiem.